## **Googleのアカウントへのログイン & Meet(ビデオ通話)の参加の仕方**

Meetというアプリを利用することで、ビデオ通話をしながら学校・学級と をつなぐことができます。 タブレット端末のログインからMeetアプリの起動までの操作方法を ご紹介します。

① タブレット端末を開きます。

※ 少し待つと画面がつきます。 つかない場合は、左側にある電源ボタンを 押します。

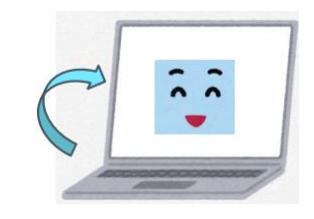

② 初めてログインする場合はIDから 入力します。 2回目以降の場合はパスワードを

入力します。

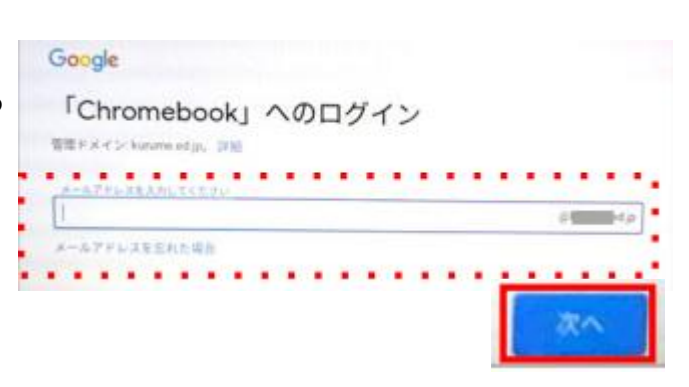

③ 起動後、画面の真ん中下に 『Classroom』というアプリが あるのでクリックします。

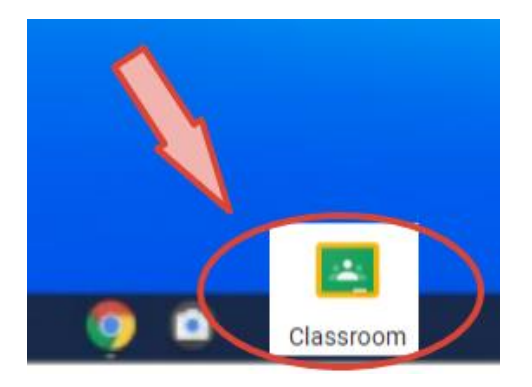

④ Classroomアプリのはじめの画面 に、自分のクラスが表示されてい るのでクリックして参加します。

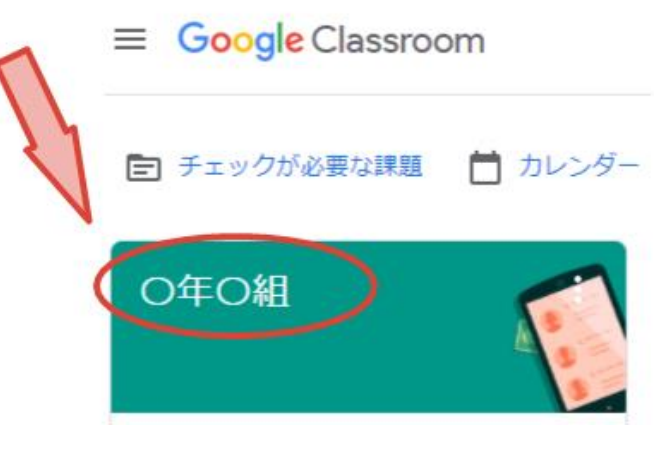

⑤ 自分のクラスに入ると、ここで先生やお友だちのメッセージを 見たりすることができます。 下のリンクをクリックすることでMeetが始まります。

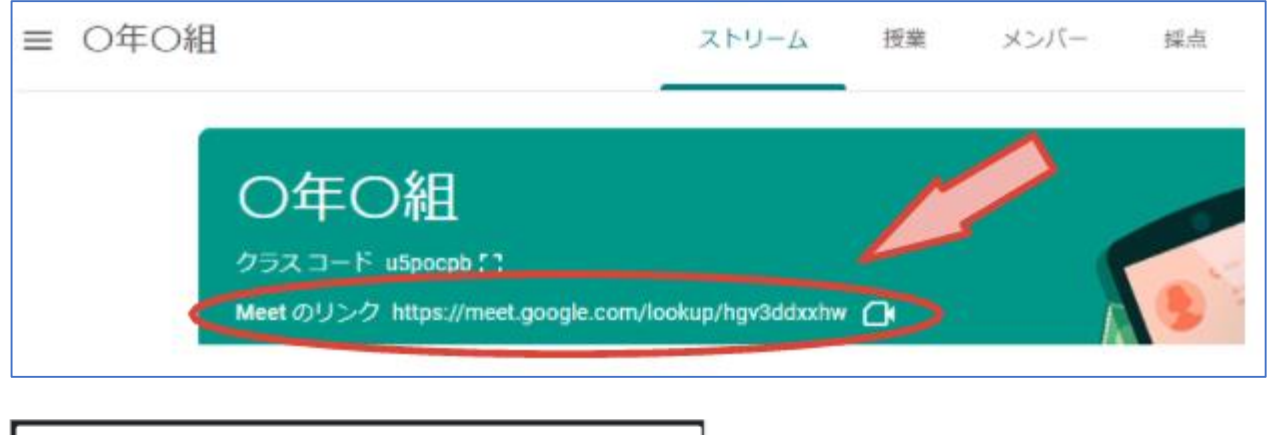

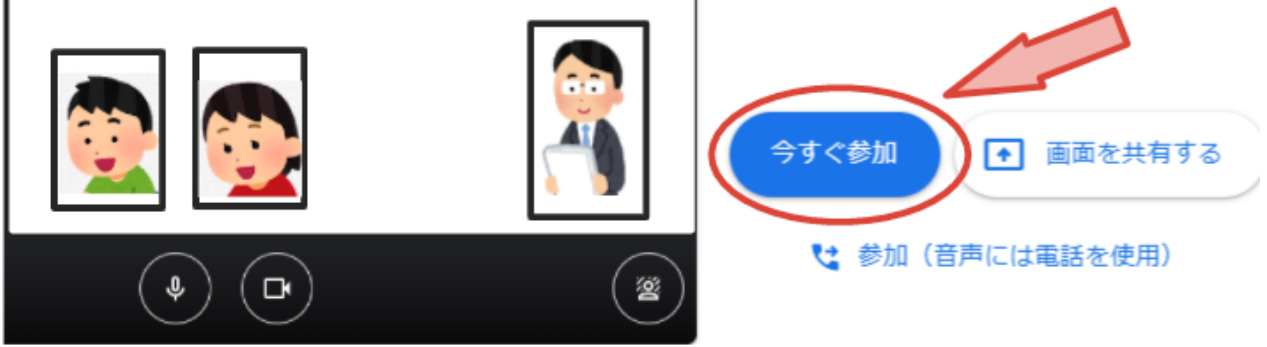

## **↑参加するときは、マイクをオフにしてください。**

※ 初めてMeetを利用する場合、カメラとマイクの利用許可が求められるので 『許可』ボタンを押します。

インターネットの接続状況が不安定だと、声は聞こえるものの、顔が映らな かったり、Meetが終了してしまったりします。

何度でも参加できますので、粘り強く取り組んでください。